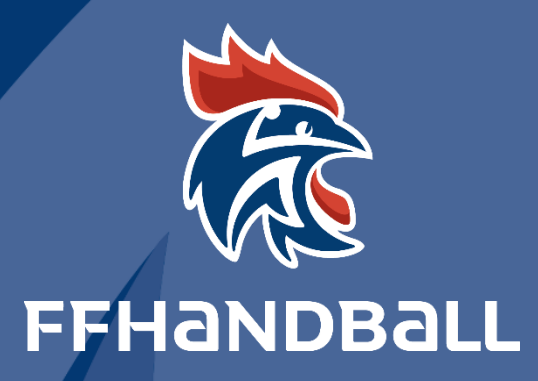

# TUTORIEL SERVICE INFORMATIQUE

**ENREGISTRER DES DIPLOMES DE TECHNICIENS OU DES RECYCLAGES**

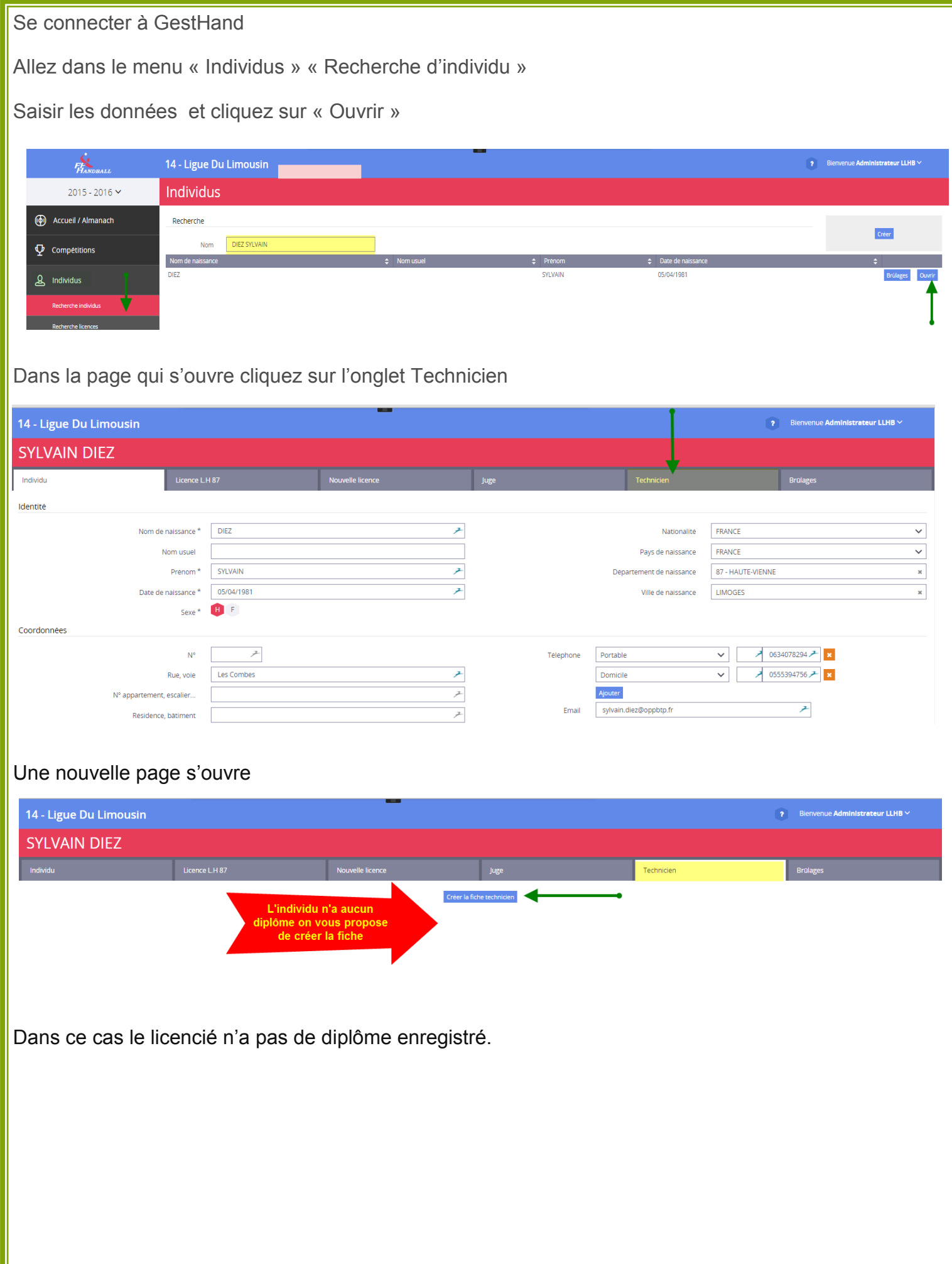

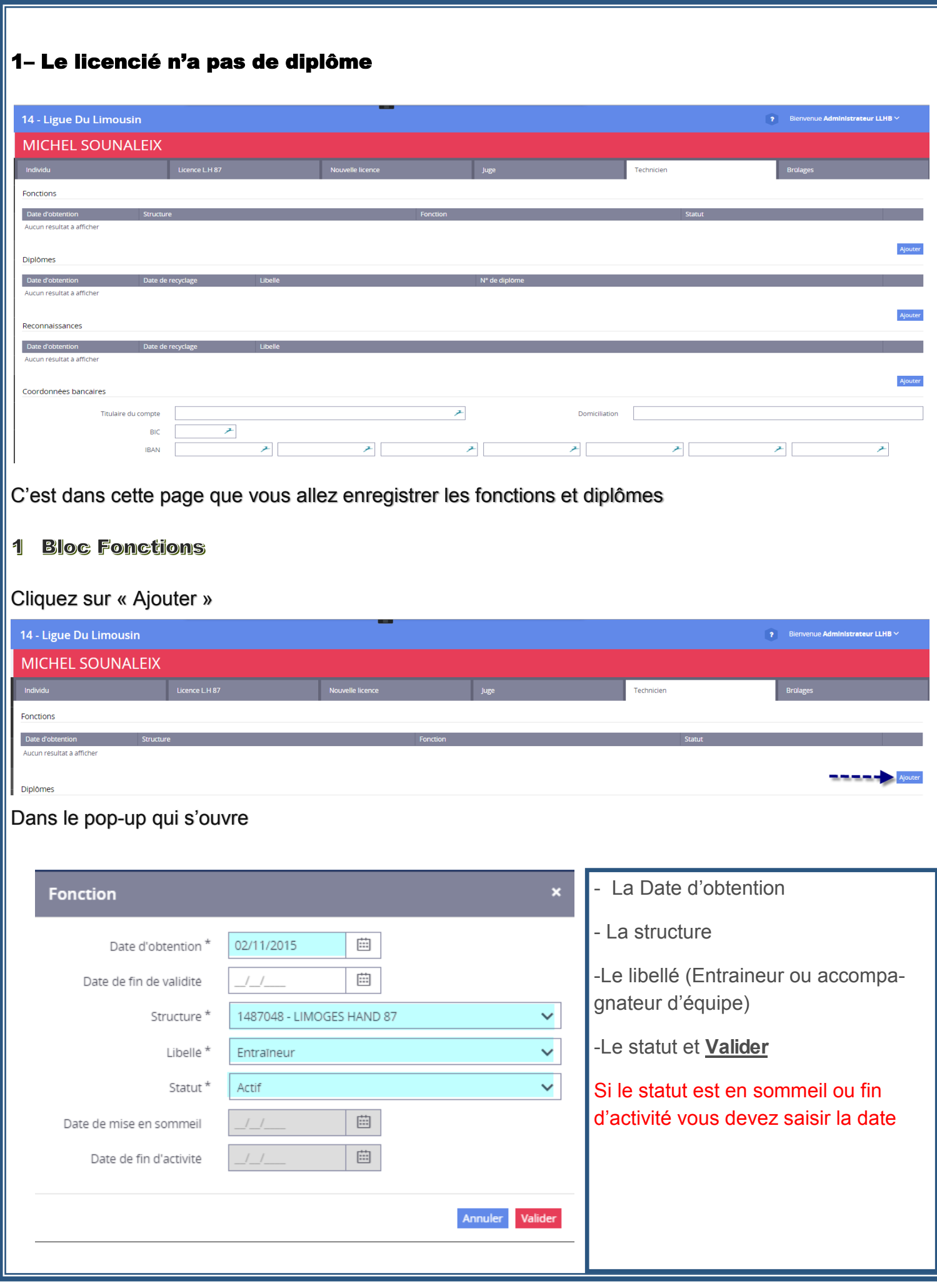

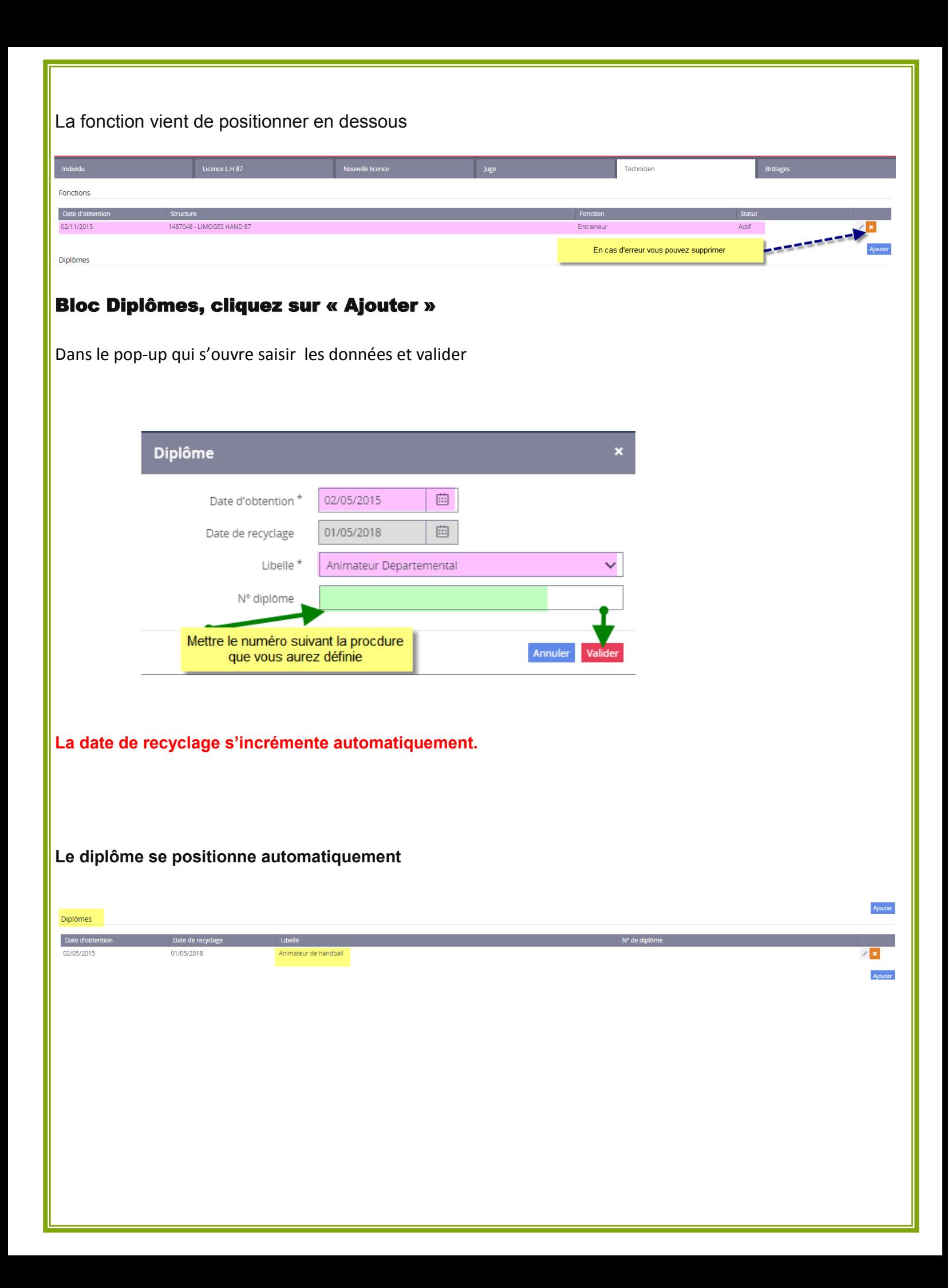

### 2– Le licencié a déjà un diplôme

Après avoir recherché l'individu, cliquez sur l'onglet « Technicien »

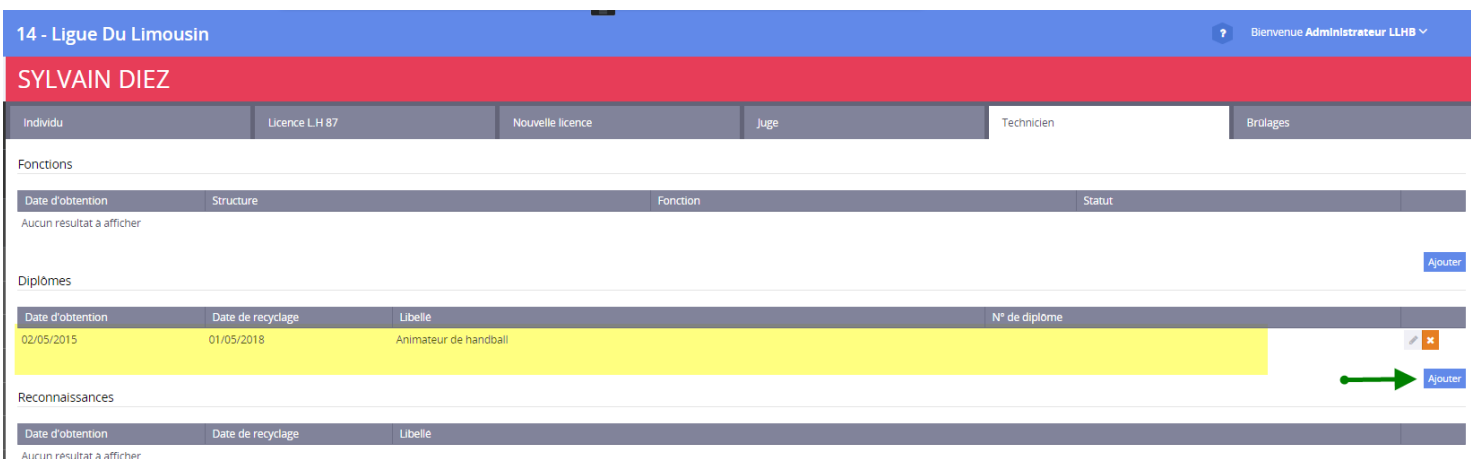

La page technicien s'ouvre.

**Dans ce cas vous avez, soit un recyclage ou un nouveau diplôme à enregistrer. Ce cas est traité dans les pages suivantes**.

## **RECYCLAGE OU CREATION DE NOUVEAUX DIPLOMES**

#### LE RECYCLAGE OU LA CRÉATION DE NOUVEAUX DIPLOMES SE FAIT DIRECTEMENT À PARTIR DU MENU TECHNICIENS, MAIS PEUT SE FAIRE AUSSI PAR RECHERCHE D'INDIVIDU

**Rechercher le Technicien et cliquer sur « Ouvrir »**

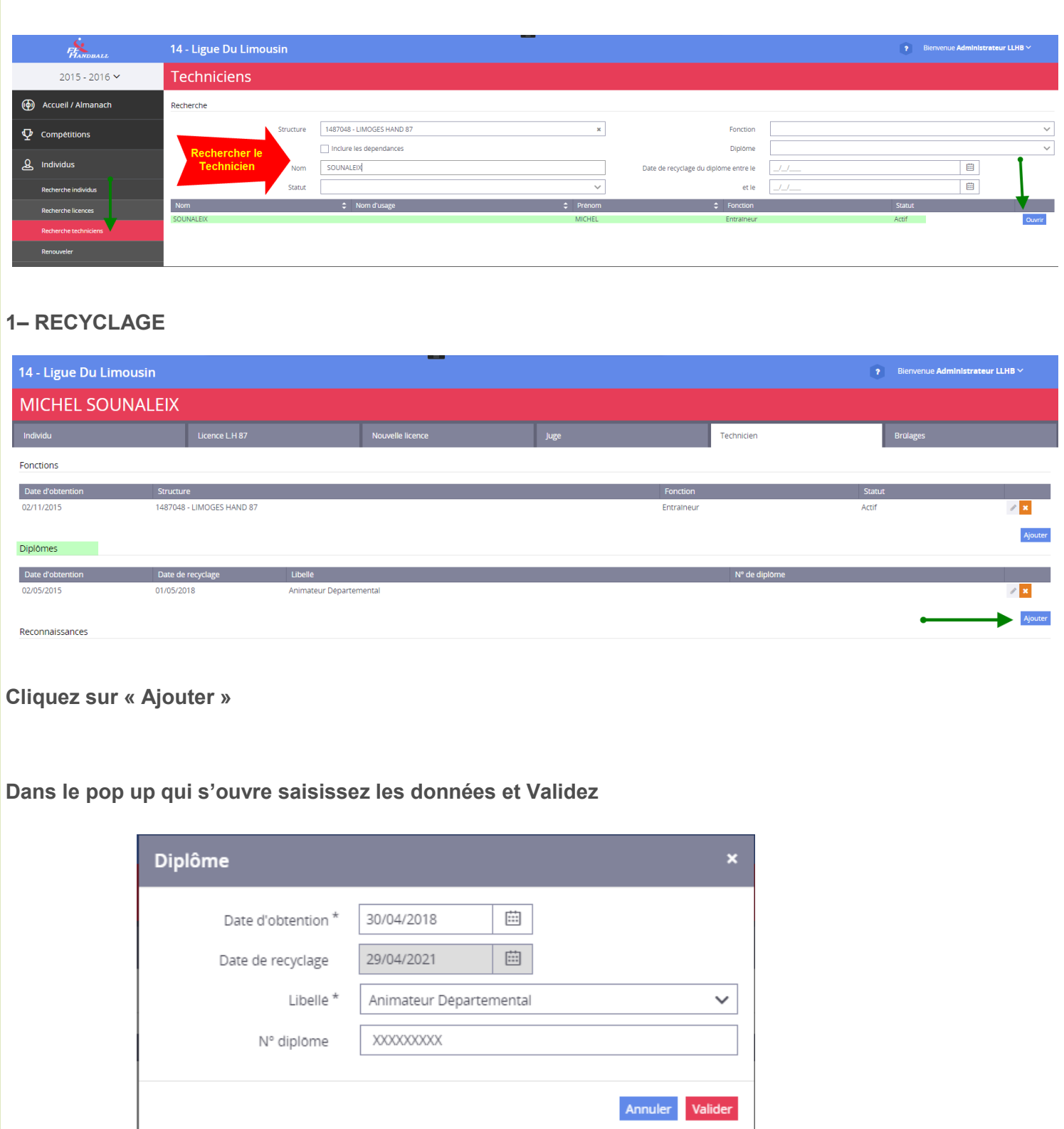

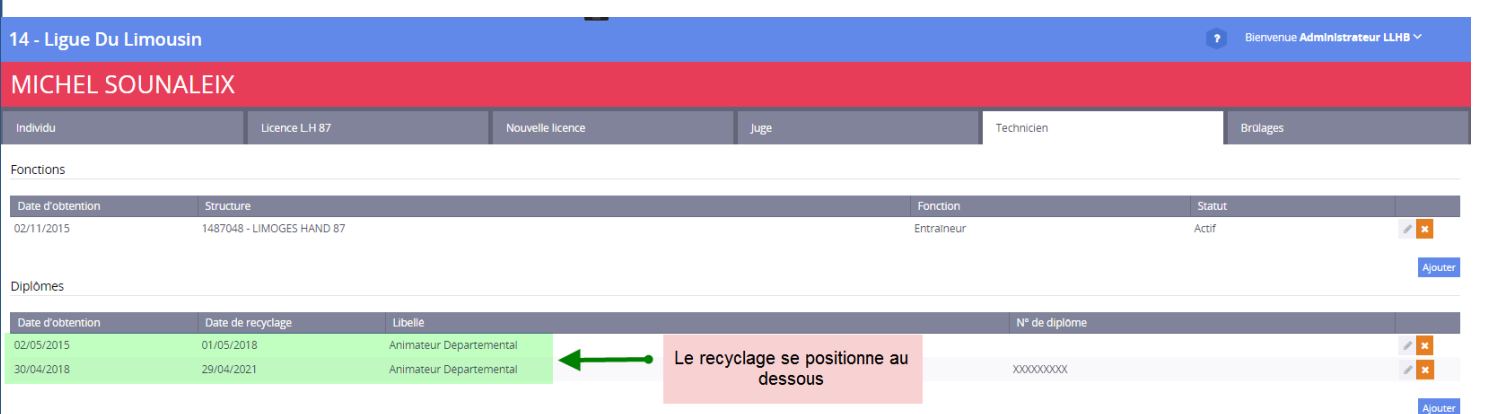

### Afin d'assurer un suivi, les recyclages sont saisis en suivant. Ils ne doivent pas remplacer le 1er diplôme ou le 1er recyclage

2- AJOUT DE NOUVEAUX DIPLOMES

Procéder comme le recyclage

Dans le pop up mettre le nouveau diplôme

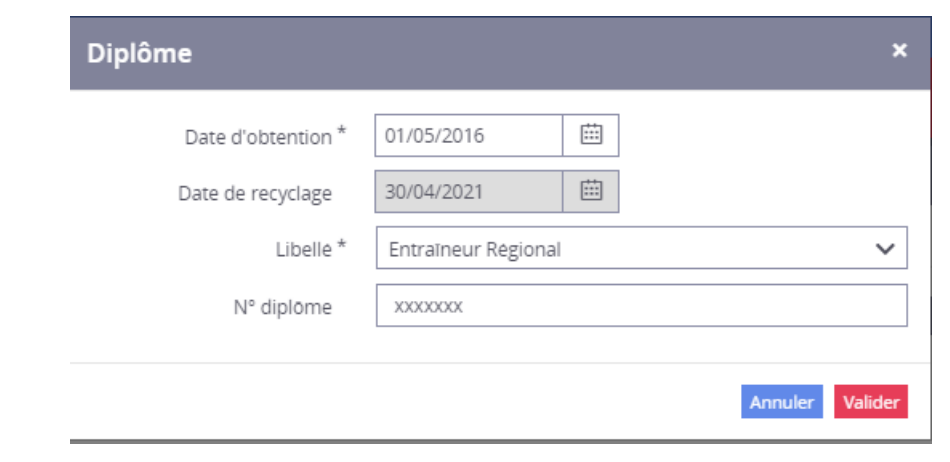

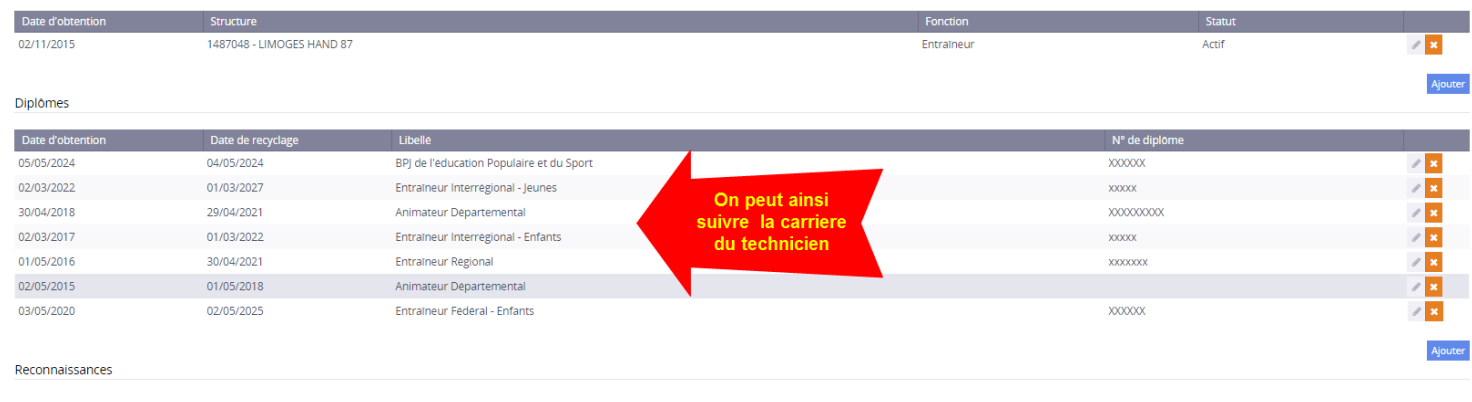

On peut ainsi , par exemple, retracer la carrière de technicien

Fait le 05/11/2015 –M.SNX